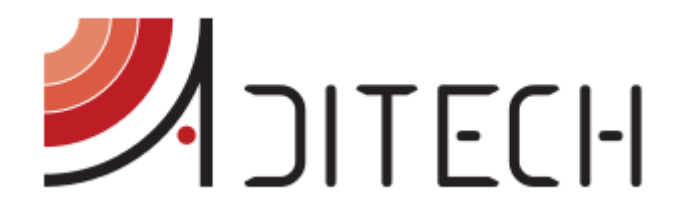

# Guida i-Help App. IOS

Manuale d'uso dell'applicazione i-Help per dispositivi con sistema operativo IOS

> **Ufficio Tecnico ADiTech S.R.L. 03/11/2015**

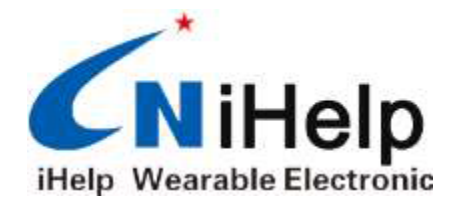

ADITECH S.R.L

**INDIRIZZO**: VIA GHINO VALENTI, 2, 60131, ANCONA (AN) **TELEFONO**: 071/2901262 **FAX**: 071/2917195 **E-MAIL**: [INFO@ADITECHSRL.COM](mailto:info@aditechsrl.com) **SITO WEB**: [WWW.ADITECHSRL.COM](http://www.aditechsrl.com/)

#### **LINK CORRELATI**

*MANUALE UTENTE APP. ANDROID*: [HTTP://WWW.ADITECHSRL.COM/MEDIA/738388-MANUALEUTENTEAPPANDROID.PDF](http://www.aditechsrl.com/media/738388-ManualeUtenteAppAndroid.pdf) *MANUALE D'USO*: [HTTP://WWW.ADITECHSRL.COM/MEDIA/738887-MANUALED\\_USO.PDF](http://www.aditechsrl.com/media/738887-ManualeD_uso.pdf) *GUIDA UTENTE*: [HTTP://WWW.ADITECHSRL.COM/MEDIA/738884-GUIDAUTENTE.PDF](http://www.aditechsrl.com/media/738884-GuidaUtente.pdf)

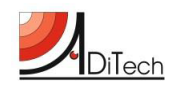

## Sommario

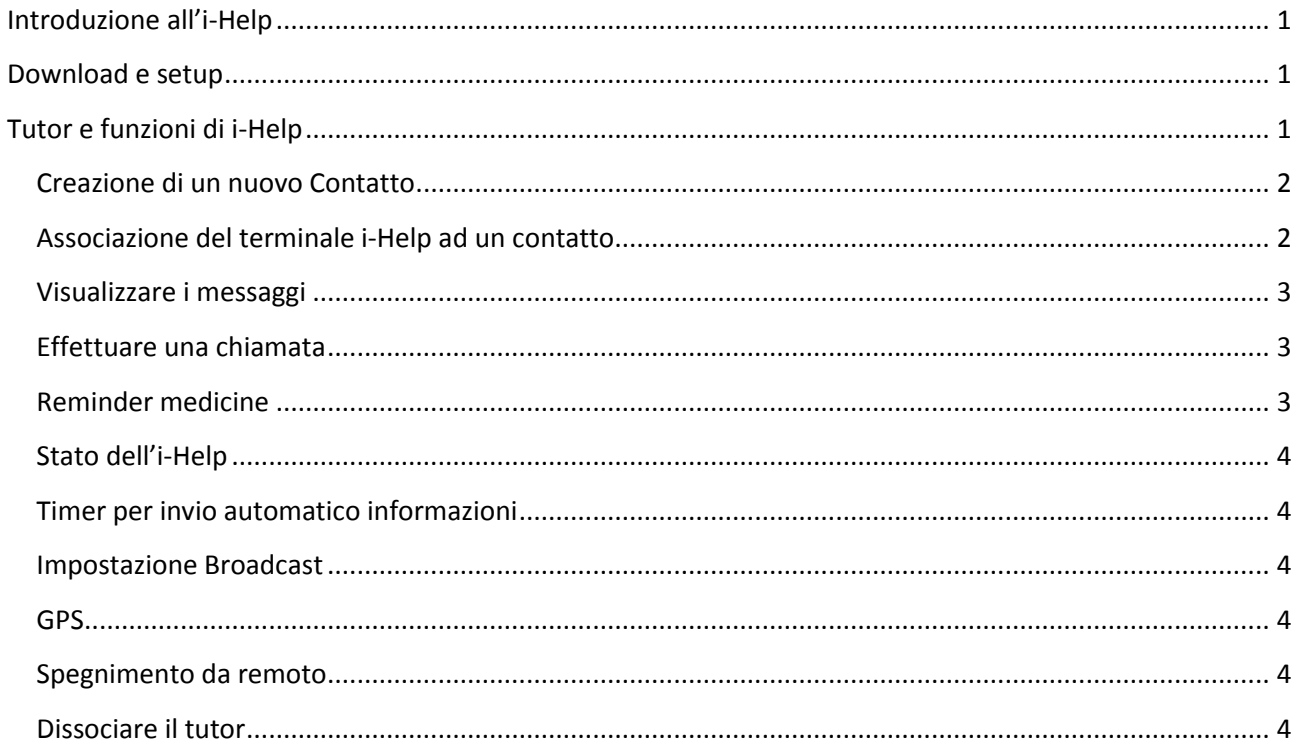

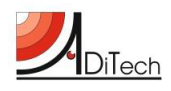

## <span id="page-2-0"></span>**Introduzione all'i-Help**

Il rilevatore di cadute i-Help è uno strumento in grado di eseguire una serie di semplici comandi che consentono di monitorare l'utente e di aiutarlo e localizzarlo in caso di bisogno o in seguito ad una caduta. I comandi e le comunicazioni con l'i-Help sono delegati ad un tutor (familiare, care giver o altro), che tramite il proprio Smartphone può impostare i comandi e le funzioni seguendo attentamente le istruzioni di questo manuale.

### <span id="page-2-1"></span>**Download e setup**

Gli utenti che utilizzano Smartphone IOS possono scaricare l'App per il proprio apparato seguendo queste semplici modalità :

- 1. Andare su Apple Store, scrivere nella barra di ricerca " fall warner " ed installare l'App. seguendo le istruzioni;
- 2. Oppure scannerizzare con un applicativo di lettura QR il codice stampato qui di seguito, scaricare e installare il software dal sito.

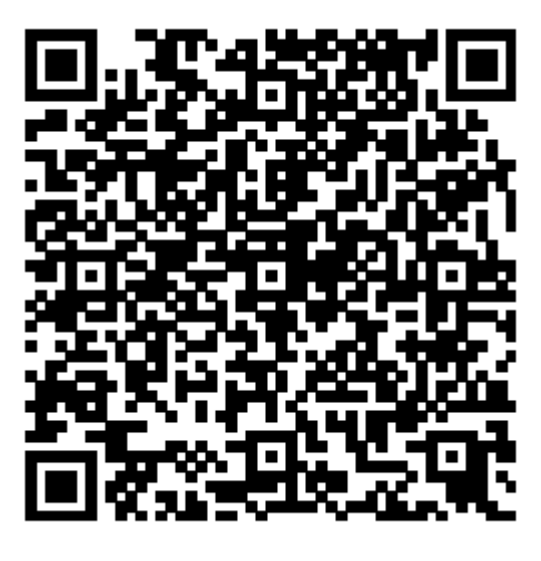

**Figura 1 - QR Code**

## <span id="page-2-2"></span>**Tutor e funzioni di i-Help**

Cliccare l'icona  $\subset \mathbb{N}$  per entrare nell'App. Ogni funzione ha una sua interfaccia come presentato in seguito. Il rilevatore i-Help deve essere abbinato ad un numero telefonico di un tutor **che è l'unico autorizzato a interagire con il terminale** (ricevere allarmi, localizzare il terminale su mappe, impostare avvisi per i farmaci, inserire altri numeri di contatto). L'App del tutor può gestire più numeri di utenti i-Help ma ogni terminale i-Help può interagire con un solo tutor.

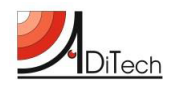

#### <span id="page-3-0"></span>**Creazione di un nuovo Contatto**

Per inserire un nuovo contatto o terminale i-Help, entrare nella pagina Contatti, selezionare "New Contact",

inserire il numero e nome del nuovo contatto i-Help.

Selezionare  $\boxtimes$  per modificare e per  $\overline{\textbf{m}}$  cancellare il contatto.

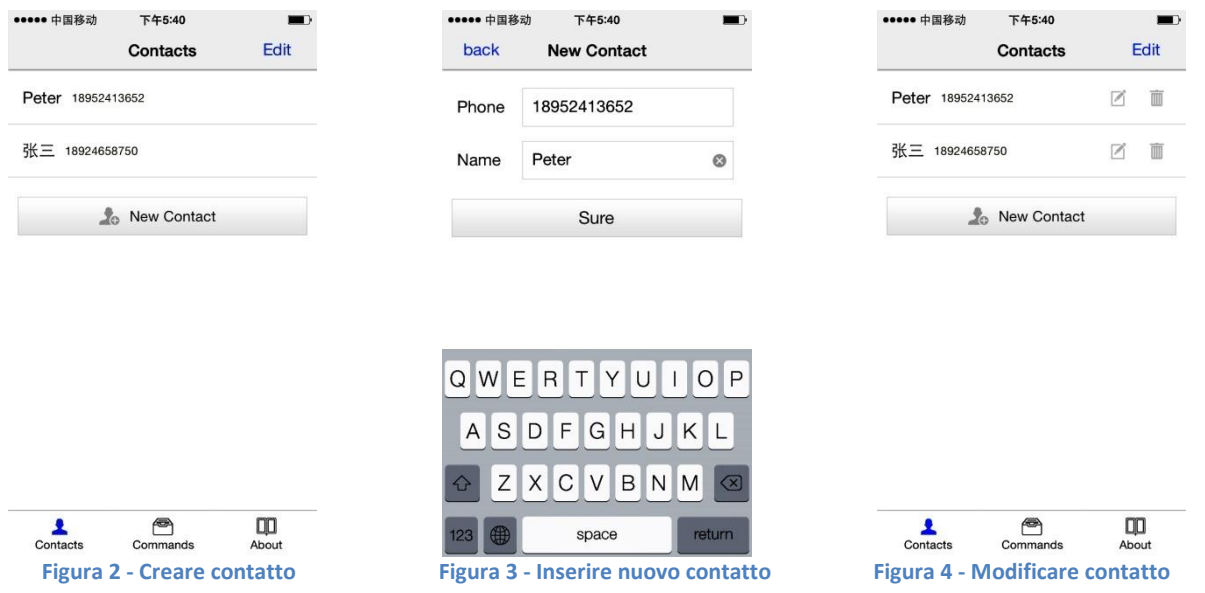

#### <span id="page-3-1"></span>**Associazione del terminale i-Help ad un contatto**

Utilizzando la pagina dei comandi, premere"**+**", selezionare l'utente i-Help da associare, poi cliccare "OK". Premendo l'icona il telefono si porterà nella pagina invio messaggi, premere "Invio". Verrà ricevuto un messaggio che conferma l'associazione del device. Dopo 5-10 secondi il terminale sarà pronto all'uso e tutti i comandi dell'App. verranno abilitati.

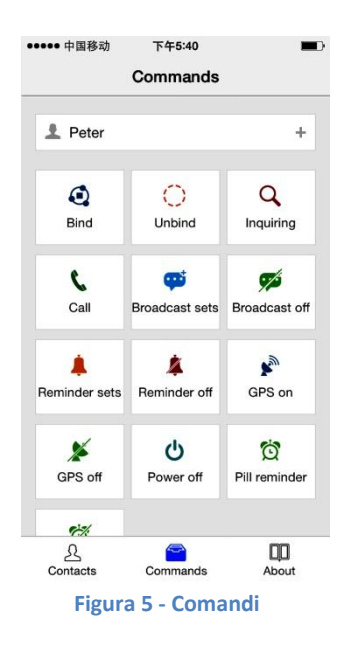

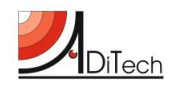

#### <span id="page-4-0"></span>**Visualizzare i messaggi**

Tutti I messaggi inviati dall'i-Help sono visibili nella cartella SMS dell'iPhone, incluso il messaggio con il posizionamento geografico del device. In questo caso per vedere il posizionamento basta cliccare sul messaggio "**location: https://maps.google.com/maps?q=N3.198275,E108.856831**" e si aprirà la mappa di Google in automatico.

#### <span id="page-4-1"></span>**Effettuare una chiamata**

Dopo aver selezionato l'utente i-Help da chiamare cliccare sull'icona

#### <span id="page-4-2"></span>**Reminder medicine**

E' possibile impostare un "reminder" per ricordare all'utente i-Help di prendere una medicina.

Sempre dalla pagina dei comandi, selezionando l'icona  $\bigodot$  si aprirà la finestra rappresentata dall'immagine qui di seguito, da cui è poter selezionare l'ora per il "reminder". E' possibile ripetere il reminder 3 volte al giorno. Cliccare  $\blacktriangledown$  per salvare.

Alla fine del settaggio il telefono andrà alla pagina invio messaggi dell'iPhone. Confermare l'invio del messaggio di impostazione dell'i-Help.

**NB**: non modificare **MAI** il testo dei messaggi.

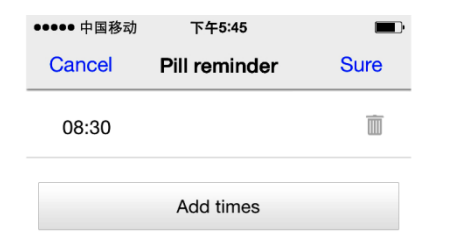

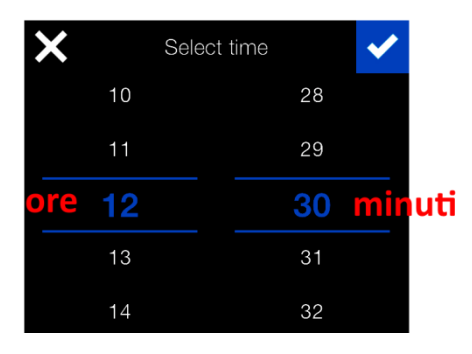

**Figura 6 - Aggiunta orario**

Selezionare  $\overline{\mathscr{B}}$  per cancellare la programmazione del reminder. Il telefono si riporterà nella pagina invio messaggi. Confermare l'invio del comando via SMS.

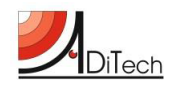

#### <span id="page-5-0"></span>**Stato dell'i-Help**

In ogni momento è possibile ricevere un rapporto sullo stato del terminale. Per fare ciò basta andare sulla pagina dei comandi e cliccare sulla icona  $\mathbf Q$ . Il telefono si posizionerà sulla pagina dei messaggi, premere quindi invio e dopo qualche istante arriverà un SMS di risposta con le indicazioni dello stato dell'apparato (batteria, temperatura esterna, posizionamento).

#### <span id="page-5-1"></span>**Timer per invio automatico informazioni**

E' possibile impostare un invio automatico dello stato del dispositivo una volta al giorno, utile per verificare in una determinata ora della giornata dove sia l'utente e in che condizioni sia l'apparato.

Dalla pagina dei comandi selezionare l'icona **poi impostare l'orario seguendo le operazioni indicate nel** paragrafo "Reminder medicine". Per disattivare la funzione selezionare 4 e inviare il messaggio di disattivazione.

#### <span id="page-5-2"></span>**Impostazione Broadcast**

La funziona Broadcast può essere attivata solo dal tutor e consente di inserire fino a 5 numeri che saranno chiamati in sequenza dall' i-Help in caso di allarme o di richiesta di chiamata da parte dell'utente i-Help. Per attivare la funzione selezionare **et die inserire i numeri telefonici desiderati** (non possono essere più di 5).

Alla fine premere "Sure" e passare alla funzione messaggi di iPhone per inviare i comandi all'i-Help.

Per disattivare la funzione premere  $\mathscr{S}$ .

#### <span id="page-5-3"></span>**GPS**

Il GPS è di norma spento e si accende in caso di allarme o quando viene richiesto lo stato dell'apparato. Per tenere il GPS sempre acceso basta cliccare sulla icona  $\sum_{n=1}^{\infty}$ , seguire la solita procedura di invio del messaggio ed il GPS rimarrà acceso. In questo stato il terminale ha una autonomia massima di 16 ore.

Per spegnere il GPS basta cliccare sull'icona

#### <span id="page-5-4"></span>**Spegnimento da remoto**

E' possibile spegnere il terminale i-Help da remoto

Per attivare la funzione selezionare l'icona  $\bf{U}$  ed inviare il messaggio di spegnimento. Tutte le funzioni del terminale sono cosi disattivate.

Per riaccendere il terminale bisogna agire localmente sul pulsante di accensione sull'i-Help.

#### <span id="page-5-5"></span>**Dissociare il tutor**

Per dissociare il telefono del tutor cliccare sull'icona  $\mathbb{C}$ .

Dopo l'invio del messaggio il terminale sarà dissociato e con esso anche tutte le funzioni.